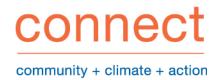

# Create a BudBurst Website

This guide is designed to help you create your own BudBurst data collection site. For activities and resources, please refer to the Connect Project BudBurst Activity Guide. There are also many activities and resources for educators on the BudBurst site under the Education tab on the menu.

## Creating an Account

- Go to: http://budburst.org/web/budburst/register if you do not yet have a BudBurst account.
- Complete the Project BudBurst registration form.
  - You may use your personal or professional e-mail address. You may want to request that your school set up a dedicated BudBurst e-mail address to ensure that the site remains accessible over the long term, and is not impacted should faculty at your organization change.
  - Make sure you check the box indicating you are an educator. This will allow you to create and manage student accounts.
- Create your login (do not use your e-mail address as a login) and password and click the SUBMIT button.
- You will be automatically directed to your new MyBudBurst Page, where you will be prompted to create a BudBurst site.

## Adding a Site/Classroom

If you are not already there, navigate to your MyBudBurst home page by clicking on the MY BUDBURST tab on the top right of the screen and selecting the MY BUDBURST option.

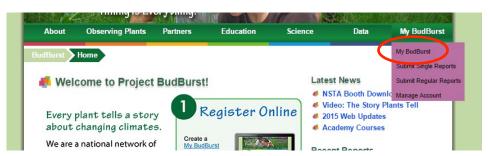

To register a site, click the SUBMIT REGULAR REPORT button, and then click the ADD A SITE button.

**Objective:** Learn how to create a Project BudBurst website Audience: Adult

**Materials:** Computer with Internet access and projector/screen Time Needed: 2-3 hours

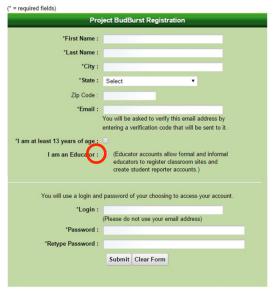

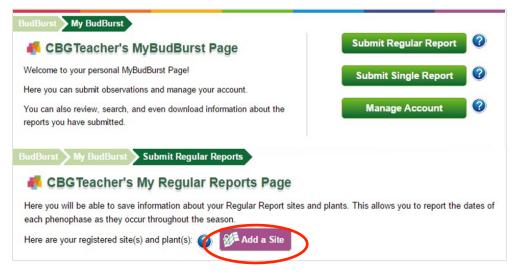

Enter a site name, site location information (city, state, latitude\*, longitude\*), and site descriptive information (such as

irrigation regime, shading, and site type).

### **Notes**

- You only need to enter this information once for each site.
- You may choose to complete this step after you have introduced the project to your students and together have

chosen a site and collected site descriptive information.

The **Map Tool** finds the exact latitude and longitude of your site. Enter an address, school name, or city and state and finetune the location by zooming in, placing your cursor on the exact location of your site (such as the east side of your school) and then double-clicking. This centers the map over your site and automatically loads updated coordinates into the latitude and longitude fields.

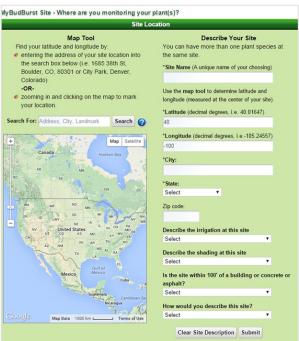

## **Adding Plants**

 Once you have successfully created a site/classroom, you will be prompted to add plants to your site.
 Click the ADD A PLANT TO [SITE NAME] button.

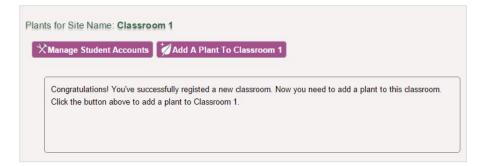

You will be prompted first to select the plant type, then to select the site to which you would like to add your plant

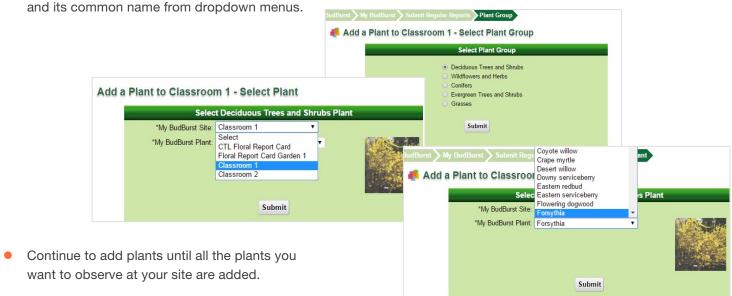

#### **Notes**

- You may choose to have students visit the site and identify the plants themselves before you complete this step.
- Species identification guides can be downloaded from each individual SPECIES INFORMATION page under the OBSERVING PLANTS > PLANTS TO OBSERVE tab on left of the menu bar.
- Plants are listed by their common names and alphabetized by those names. For example, Black Oak will be listed as "Black Oak" rather than "Oak, Black."
- If the plant you want to observe is not on the plant selection list, choose OTHER from the list. You will be prompted to add its scientific and common names, and it will be added to your site.
- You may have students observe individual plants (a maple standing alone) or in groups of the same species (a patch of coneflowers). If you have students observing individual plants of the same species, you may want to have them assess each phenophase based on the aggregate of their data and make one entry. To make separate observations of the same species in the same location requires that you create a separate site for each instance of that species. You may not have two instances of the same species at one site.

### **Entering Data**

On your MyBudBurst site, find the site/classroom and species you wish to enter data on. Click the MAKE A REPORT button next to the species image. Plants for Site Name: Classroom 1

K Enter Regular Report - Observation

MyBudBurst Plant Group: Deciduous Trees and Shrubs

Date when the protective scale coating is shed from the bud exposing

04/01/2015

05/13/2015

05/20/2015 Date when at least 90% of the growing leaf buds have reached the first leaf stage

04/04/2015

or base must be visible (you might need to bend the leaf backwards to see those)

Date the first leaves are completely unfolded from the bud on at least 3 branches. Leaves need to be opened completely (flat) and the leaf stem

Date the first flowers are fully open (stamens are visible) on at least 3 branches. When open, flowers on wind pollinated plants will release yellow

MyBudBurst Site: Classroom 1

MyBudBurst Plant : Forsythia

WHEN DID YOU OBSERVE?

**Bud Burst** 

First Leaf

First Flower

All Leaves Unfolded

pollen dust when touched.

Enter the data for the phenophase(s) you are observing by clicking on the CALENDAR ICON to enter a date. You may enter one date at a time, or enter multiple data points at once. You may enter data on any phenophase at any time, regardless of its position on the list.

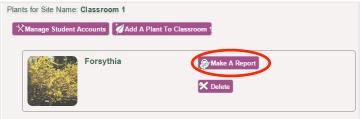

- Add any comments in the comments box; for example, you might note if it has been a particularly hot or cold season.
- Click SUBMIT to submit your data.

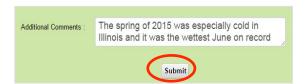

#### **Notes**

- Data collection sheets for each **Full Flower** 04/15/2015 Date when half or more of the flowers are fully open or releasing pollen on 3 or more branches. individual species are available and can be downloaded from the SPECIES INFORMATION page under the OBSERVING PLANTS > PLANTS TO OBSERVE tab on left of the menu bar.
- The phenophases are listed in the most common order on the website; however, depending on the plant species the order in which they occur may not be the order in which they are listed. Enter the data for the phenophase you are observing, even if it is not the first on the list. For example, forsythia flowers before it leafs out, but on the website, first leaf and all leaves unfolded are listed before first flower. Simply fill out the date for first flower and go back and add dates for the others as they occur.

# Accessing and Downloading Data

Project BudBurst has made a commitment to open data sharing, so all the data collected by BudBurst citizen scientists is freely available and downloadable on the BudBurst website.

#### **Your Data**

- The data that you and your students collect is visible on your My BudBurst page in the My BudBurst Data Viewer, accessed by selecting MY BUDBURST from the MY BUDBURST dropdown menu on the right of the menu bar. Scroll to the bottom of the page.
- You may view the data on the web page, or it can be copied or downloaded in .csv, .xls, or .pdf formats using the appropriate download buttons.
- Data may be sorted on the web page by clicking on the small arrows next to each column heading by observation date, site/classroom name, reporter (especially useful if you have created student accounts), common name, scientific name, phenophase, and observation number.
- You can choose how many to display at a time using the "Show \_\_ entries" control. You can also page through the data using the forward and back arrows at the bottom right of the table.

You can search by date, species, phenophase, year, reporter, etc. Type your search terms and the table automatically updates to contain only those observations. You can combine searches by typing multiple terms ("acer 2011" will narrow your results to only the maples that were observed in 2011).

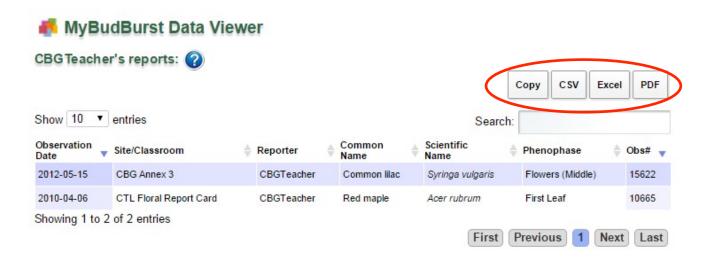

# Species-Level Data

- Phenopase data for an individual species is available at its SPECIES INFORMATION page under the OBSERVING PLANTS > PLANTS TO OBSERVE tabs. It is displayed on an interactive map and can be downloaded for analysis and future use.
- The interactive map includes all the data for all phenophases of that species. You may display all the data or choose what year's data to display.

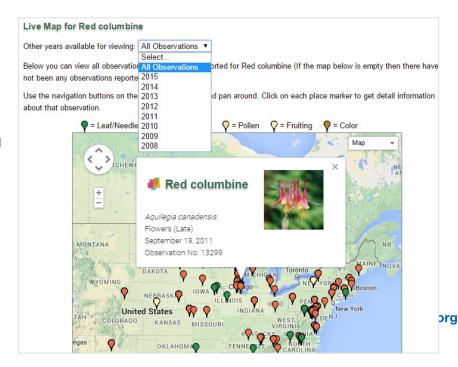

- The data point markers on the map are clickable, and will display the plant, phenophase, and date recorded.
- The Species Data Viewer has similar functionality to the MyBudBurst data viewer. Data can be sorted on the
  webpage by date, contributor, phenophase, and observation number, and can be printed, copied or download as
  .csv, .xls or .pdf.

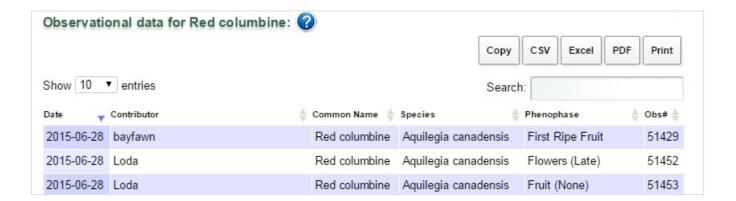

### All BudBurst Data

- All BudBurst data and metadata since the project's inception in 2007 is available for download by year in .csv, .xls, and .pdf formats from the DATA page under the DATA selection on the main menu bar.
- Scientific analysis and reports are also available for download on the DATA page for 2007, 2008, as is a summary

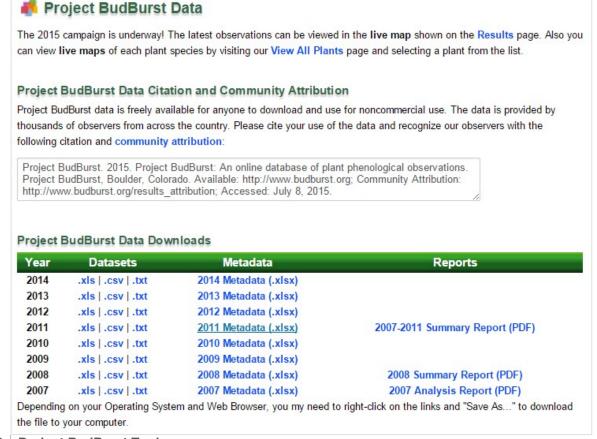

report for 2007-11.

- If you use the data for commercial or publication purposes, please use the citation and community attribution provided on the DATA page.
- A live map of all BudBurst data is available on the DATA MAP page under the DATA selection on the main menu bar. This data may be filtered by year, or viewed together.

### Creating and Managing Student Accounts

Project BudBurst allows you to create, manage, and delete student accounts for any site you create as an educator. Student accounts allow students to log in to that site only, and enter data. They are not able to modify the site in any way by deleting or adding plants. Student accounts allow you to collect data on the same site over multiple years, even though the students recording the data are changing.

- Manage student accounts by selecting from the menu MY BUDBURST > SUBMIT REGULAR REPORTS and is
  associated with each individual site you create. If you have three sites/classrooms, you may manage student
  accounts separately for each site/classroom.
- To create and manage student accounts for your sites/classrooms, click the MANAGE STUDENT ACCOUNTS button that appears under the site for the site/classroom you would like to manage. will take you to the student account management for that site/classroom.

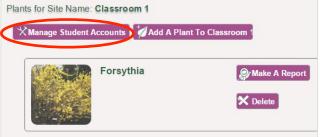

name This page

 To add student accounts, select the number of accounts you would like to create using the dropdown menu and click ADD STUDENT ACCOUNTS.

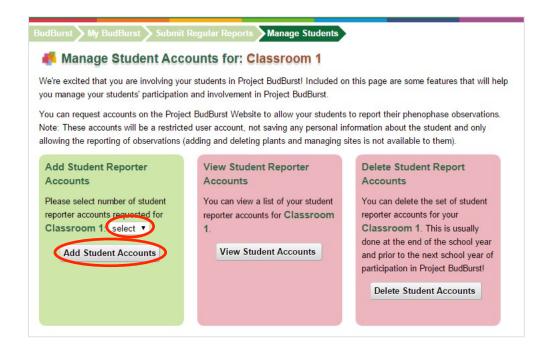

• The site will generate temporary usernames and passwords for your students. Make sure you print this page because once you have left the page you will not be able to retrieve the temporary passwords.

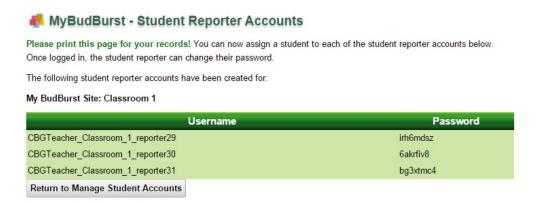

- When students log in to the site for the first time, they may change their password by clicking on the MANAGE
  ACCOUNT button and selecting CHANGE MY PASSWORD. You may want to record usernames and passwords
  with student names in the event students forget theirs.
- The student view is structured the same way as the educator view, but with data entry functionality only and access only to the site/classroom for which the account was generated.

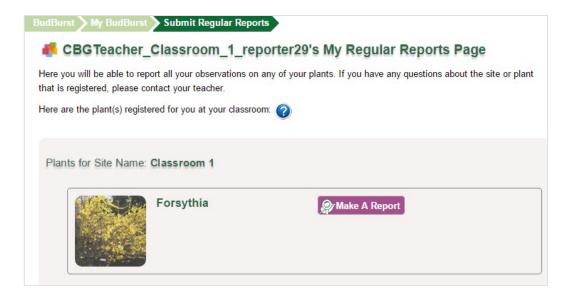

- To view students' accounts, click the REVIEW STUDENT ACCOUNTS button. You will retrieve a list of all the student reporter accounts associated with that site/classroom.
- To delete student accounts, click the DELETE STUDENT ACCOUNTS button and e-mail your request to Project BudBurst staff. They will delete your accounts for you.

## Creating a Community Project BudBurst Website

If you have an organization or regional project that would like to engage citizen scientists in observing up to ten plant species, you may be interested in working with the Project BudBurst team to create a Community Project BudBurst Site.

These are custom BudBurst sites for which you may identify the plant species you are interested in observing (they will even add new species for you if they are not already included in the BudBurst database) along with a description of your project and goals.

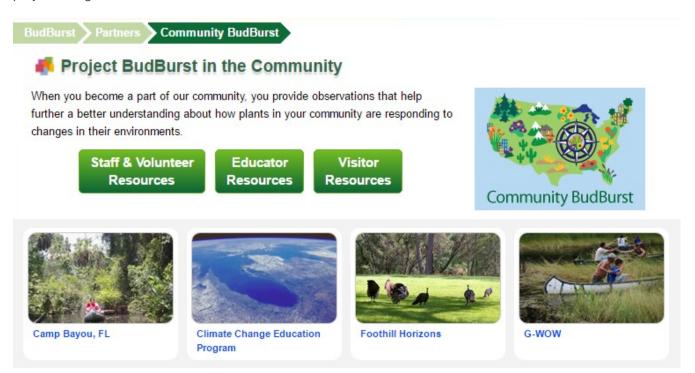

For example, Connect and the Gikinoo'wizhiwe Onji Waaban (Guiding for Tomorrow) or G-WOW project partnered with Project BudBurst to create a G-WOW Community BudBurst website highlighting plant species that are culturally relevant to the Lake Superior Ojibwe and are also important indicators of climate change.

For information on how to create your own Community Project BudBurst Site, contact Budburst@chicagobotanic.org.